# **LOWRANCE®**

# EAGLE® Quick start guide

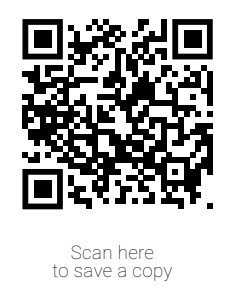

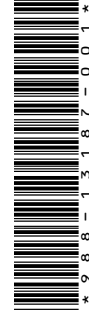

Lowrance® Eagle® multi-function display (MFD) is available in multiple sizes. This document describes the basic controls of the unit.

For the latest version of this document and the full operator manual, visit: www.lowrance.com/downloads/eagle.

→ **Note:** Refer to the enclosed Installation Manual before you turn on the unit.

# Physical control keys

- **B C D**  $\frac{1}{2}$   $\frac{1}{2}$   $\frac{1}{2}$   $\frac{1}{2}$   $\frac{1}{2}$   $\frac{1}{2}$ **F G A H**
- A Pages
	- Press to activate the home screen.
- **B** Waypoint
	- Press to open the new waypoint dialog.
	- Press twice to save a waypoint.
	- Press and hold to access the find dialog.
- C Arrows
	- On full screen pages:
	- Press to position the cursor.
	- Press to pan the image in any direction.
	- On multi-panel pages:
	- Press to select a panel.
	- On menus:
	- Press to navigate.
- D Fxit

On a maximized, mutli-panel page:

- Press to return to the multi-panel page. In menus and dialogs:
- Press to return to the previous menu level and to exit a dialog.

E Enter

On multi-panel pages:

- Press to maximize the current selected panel.
- In menus and dialogs:
- Press to confirm a selection.
- F Zoom
	- Press to zoom the image.
	- Press both keys together to create a MOB (Crew Overboard) waypoint at your position.
- G Menu
	- Press to display the menu on full screen pages.
- H Power
	- Press once to display the System **Controls** dialog.
	- Press and hold to power the unit on /off.
	- Repeat short presses to cycle the backlight brightness.

# Card reader

Carefully slide a microSD® into the card reader slot on the side of the device. To remove the microSD® card, gently pull the card.

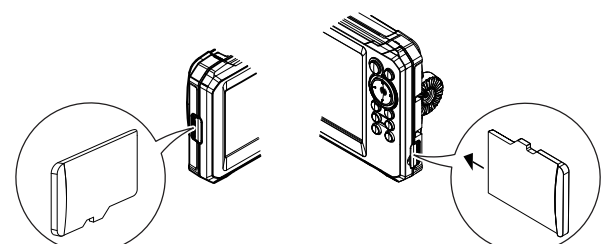

## System controls

Press the power key once to view the **System Controls** dialog.

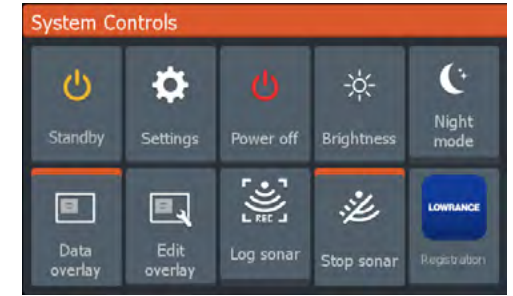

¼ *Note: The content of the System Controls dialog depends on connected equipment and the active panel.*

Active options are orange in the **System Controls** dialog.

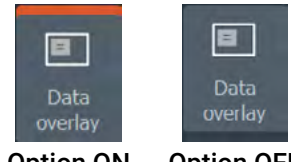

Option ON Option OFF

# Display illumination

Set brightness and select day/night mode from the System Controls dialog.

Cycle backlight brightness levels by repeatedly pressing the power key.

### Home screen

Press the pages key to view the home screen.

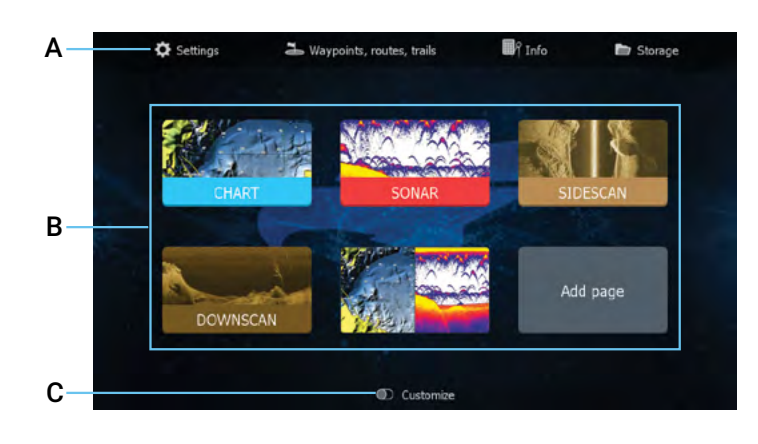

- A Tools Select to access dialogs used for carrying out a task or for browsing stored information.
- **B** Application icons  $-$  Select to display an application.
- **C** Customize Activate customize mode to modify or delete custom pages.
- **→ Note:** Application icons on the home screen vary with *MFD features.*

## Pages

You can display an application page by selecting its icon on the home screen.

#### Custom pages

The system is delivered with one predefined custom page, and you can also create your own.

1

 $\overline{\mathcal{L}}$ 

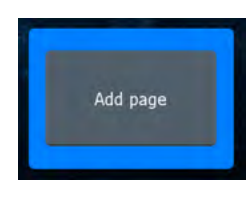

Select the **Add Page** icon to create a custom page.

- 1 Switch ON **Customize** to edit existing custom pages.
- 2 Select the custom page to edit.

#### Multi-panel pages

- The active panel is indicated by an orange border.
- Press the arrow keys to change active panels.
- Press the enter key to maximize the active panel. Press the exit key to return to the multi-panel page.
- Select the **Adjust splits** option in the System Controls dialog, and use the arrow keys to change the panel size. Confirm the layout by pressing the menu or enter key.

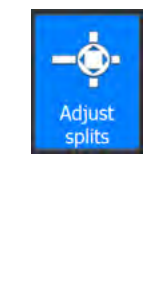

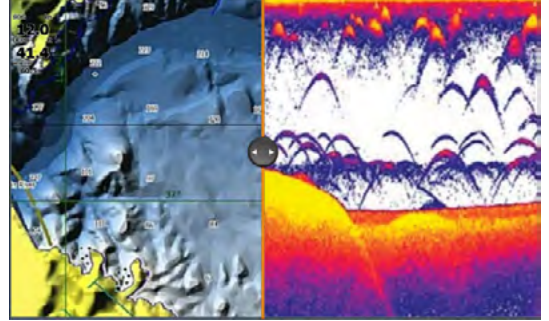

¼ *Note: The panel menu is available on maximized panels.* 

# Data overlay

You can display information as a data overlay on chart and sonar pages. The information is set individually for each default and custom page.

Turn **Data overlay** ON or OFF from the **System Controls** dialog.

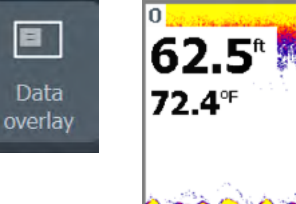

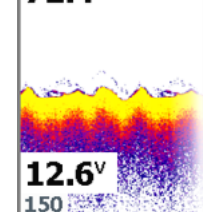

To change the data overlay position or information:

- 1 Select the **Edit overlay** option in the **System Controls** dialog to activate edit mode.
- 2 Press the menu key to display edit options.
- 3 Press the exit key to save your changes.

## Settings

There are two ways to view the **Settings** screen:

Select Settings on the System Controls dialog, or Select **Settings** on the home screen.

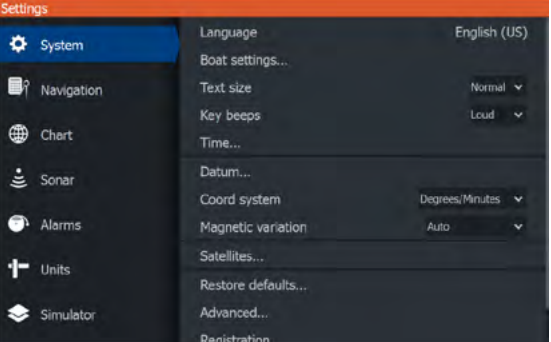

# Chart

Use the chart page to navigate to a waypoint, create a route, or track your current course.

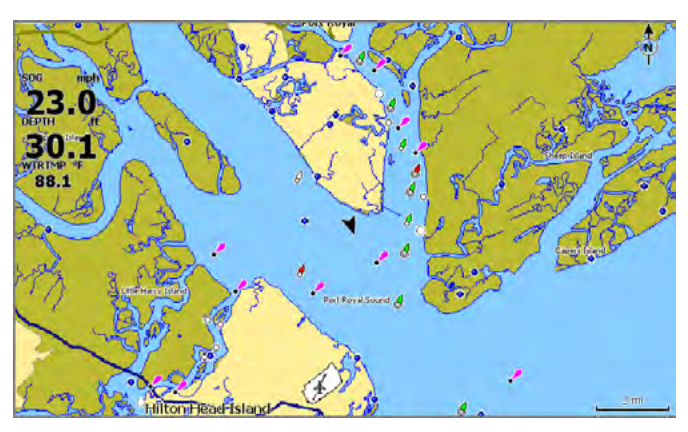

- Use the zoom and arrow keys to adjust the chart scale and location.
- Position the cursor and press the enter key to select a chart item and activate the detailed information dialog.

#### Chart source

Change the chart source if a chart card is inserted.

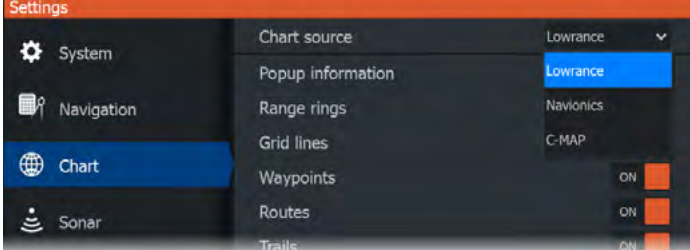

#### Waypoints

Press the waypoint key to save a waypoint. By default, the waypoint is placed at the vessel's position. With an active cursor, the waypoint is placed at the selected cursor position.

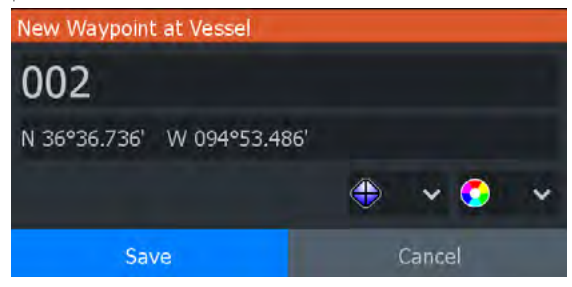

#### Routes

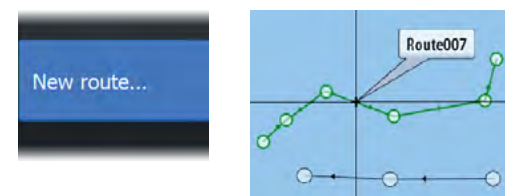

To create a route:

- 1 Activate a full screen chart panel.
- 2 Press the menu key to activate the panel menu, then select the **New route** option in the menu.
- 3 Use the arrow keys to position the first route point, then press the enter key to confirm the position.
- 4 Repeat the previous step to place additional route points.
- 5 Press the exit key to save the route.

## **Trails**

Your unit automatically tracks and draws the vessel's movement on the chart panel. Trails are managed from the Trails dialog.

To display the Trails dialog:

- 1 Select Waypoints, Routes, Trails from the home screen.
- **2** Select the Trails tab in the dialog.
- 3 Select the trail you want to edit.

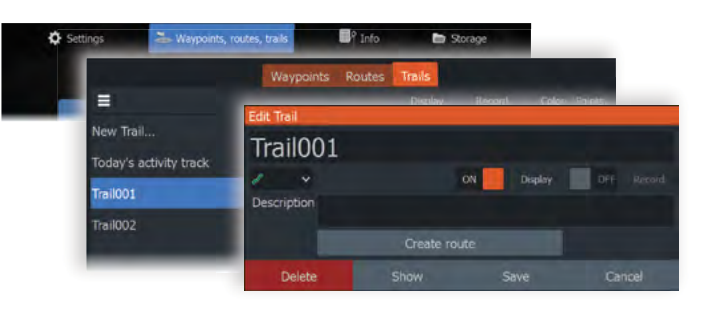

### Sonar

The sonar application displays an image of the water and sea floor beneath your vessel, allowing you to detect fish and examine the structure of the seafloor.

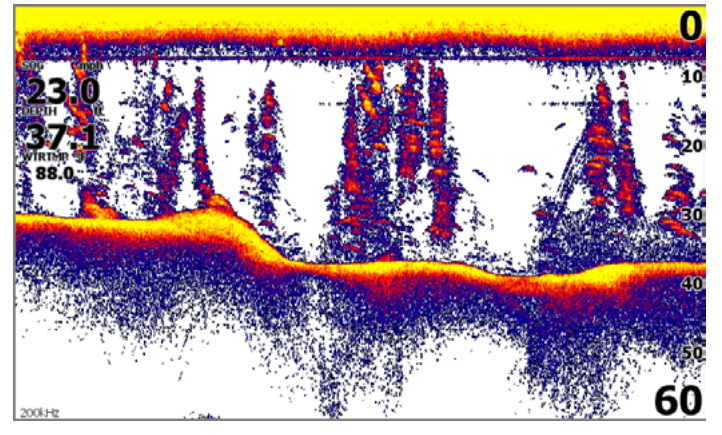

- Use the zoom keys to zoom view different parts of the water column.
- Use the arrow keys to position the cursor and pan the image.

By default, your unit is set to **Auto** mode, and all settings are automated. Select **Auto** in the panel menu and change to **Custom** or **Ice Fishing** mode to customize the sonar settings.

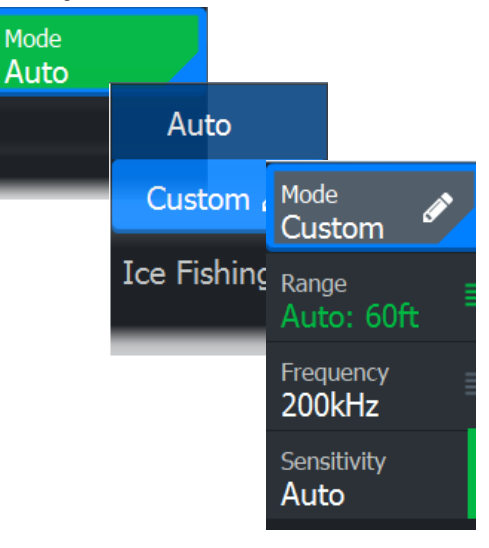

# SideScan

SideScan provides a wide coverage in high detail of the seabed to the sides of your vessel. The SideScan application is available when a SideScan capable transducer is connected your unit.

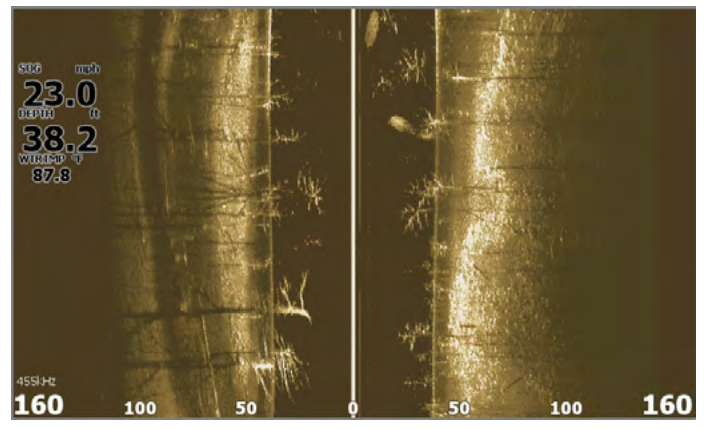

- Use the zoom keys to zoom view different parts of the water column.
- Use the arrow keys to position the cursor and pan the image.

By default, your unit is set to **Auto** mode, and all settings are automated. Select **Auto** in the panel menu and change to **Custom** mode to customize the sonar settings.

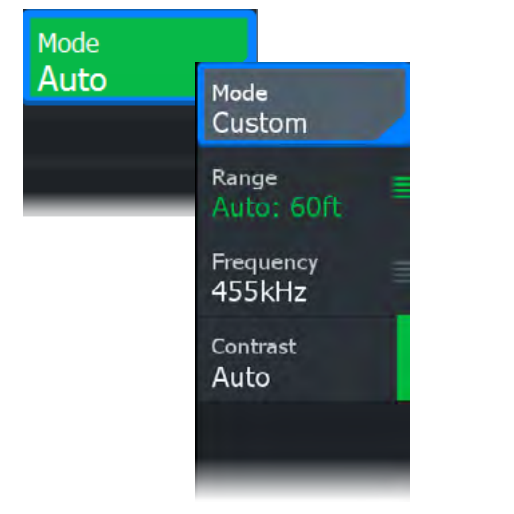

#### DownScan

DownScan provides detailed images of structure and fish directly below your vessel. The DownScan application is available when a DownScan–capable transducer is connected to your unit.

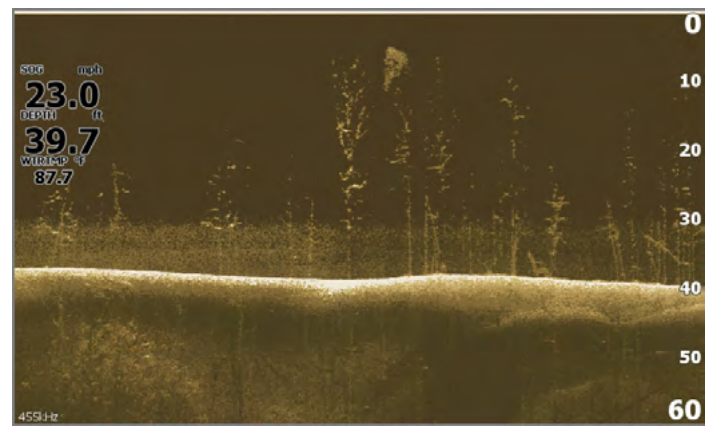

- Use the zoom keys to zoom view different parts of the water column.
- Use the arrow keys to position the cursor and pan the image.

By default, your unit is set to **Auto** mode, and all settings are automated. Select **Auto** in the panel menu and change to **Custom** mode to customize the sonar settings.

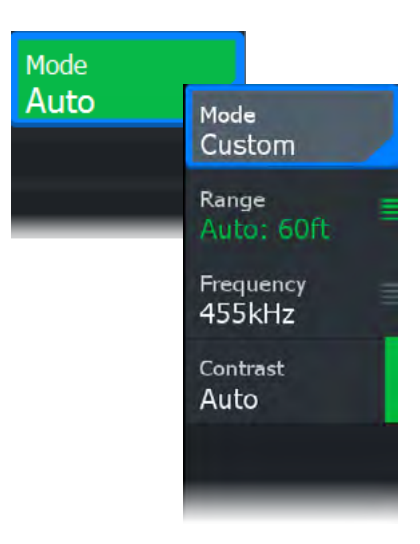

# Log Sonar

Activate the Log Sonar dialog from the System Controls or Settings > Sonar dialogs. Save the sonar log data internally or to a microSD® card.

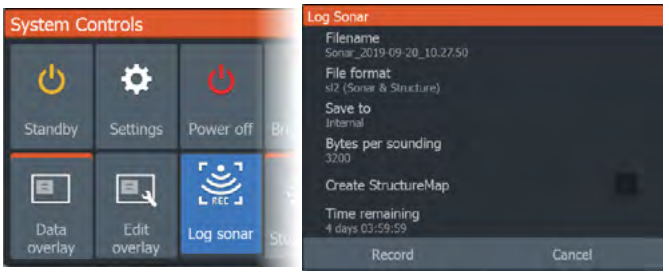

## MOB waypoint

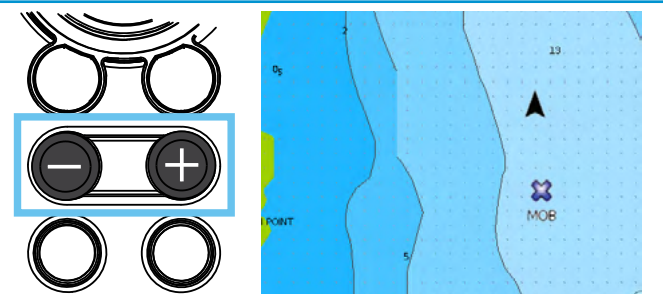

Activate a crew overboard (MOB) waypoint by pressing both + and - keys simultaneously. The display shows navigation information to the MOB waypoint.

®Reg. U.S. Pat. & Tm. Off, and ™ common law marks.

Visit www.navico.com/intellectual-property to review the global trademark rights and accreditations for Navico Group and other entities.

©2024 Navico Group. All Rights Reserved. Navico Group is a division of Brunswick Corporation.